# **VISUAL DAY PLANNER 5.0 FOR WINDOWS 95**

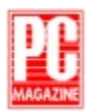

**PC Magazine Shareware Award Winning Program and many more!**

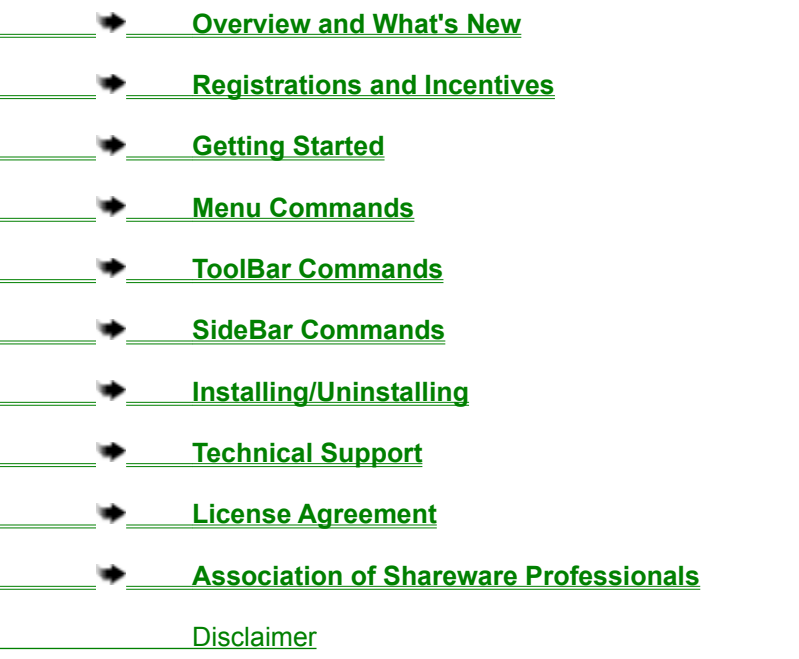

## **World Wide Web (Home Page)**

http://www.inKlineGlobal.com

Visual Calendar Planner (16-bit version) is proudly mentioned or fully featured in the following magazines and on-line services:

- · **PC Magazine Shareware Award Winning Program (Nov 94)**
- · **NautilusCD Multimedia Magazine High Five (Feb 94)**
- · **America On-line Editors' Choice Best Pick (Nov 94)**
- · **PC World Norway Edition Editors' Choice (Jan 95)**
- · **CompuServe Ziffnet Reviewer's Pick (Jan 95)**
- · **Windows World Japanese Edition Best Pick (May 95)**
- · **Windows News French Edition (Juilles 95)**

## **Overview and What's New**

#### **Seize The Day**

Visual Day Planner is an easy to use application. If you know how to use a word processor, you already know how to use Visual Day Planner. You can enter text the way you do in a text editor, without worrying about relearning the program. You customize your days with colors, **bold** headings, *Italicize* the characters, underline important events, and even strike-through the tasks you have done. You can change the size you desire, or put in various effects of fonts. You can also combine all these effects like this *example*.

Visual Day Planner complies to common user interface, so you do not have to relearn all the keystrokes in order to use the application.

Visual Day Planner allows you to have an overview of month-at-a-glance style, or a closer look with weekly view, so that you can plan your schedules without flipping your appointment books back and forth. If you like to have a better view of what is happening on a particular day, simply double click the date of that day, Visual Day Planner will pull up a day view for you to examine.

Visual Day Planner is customizable. Don't like the default and dull black color of those fonts? Customize it your way. Want to look for a particular month and year? Use the "fast search" feature by double clicking on the month itself. Need to find a word? Use the "Find Word" facility. Takes too long for the calendar to load? Set the calendar as wallpaper!

You will find Visual Day Planner useful and amazed by how fast you can learn to use it effectively. I hope you will enjoy using Visual Day Planner. Don't forget to register if it proves to be productive to you.

## **License Agreement**

Visual Day Planner is a Shareware. It is not a free software, neither is it a public domain software. Non-Licensed users are granted a limited license to use Visual Day Planner on a 30 day trial basis for the purposes of determining whether Visual Day Planner is suitable for their needs. If the users decide to use Visual Day Planner after their 30 days trial period, they are required to register Visual Day Planner. The use of unlicensed copies of Visual Day Planner by any person or business without registering after the initial trial period is strictly prohibited. Registration entitles YOU to use Visual Day Planner.

Visual Day Planner is licensed on a per user basis. The license grants the user the right to install and use the software on one or more computers so long the total number of users does not exceed the license quantity.

You are encouraged to pass a copy of Visual Day Planner along to your friends for evaluation. Please encourage them to register their copy if they find it useful.

## **Registrations & Incentives**

**Award Winning Program 1-800-2424775**

The registration fee is **US\$29.95** for Visual Day Planner 5.0. Choose any method of payment that is convenient to you.

- **Registration Incentives Free upgrade!**
- **Credit Card Registrations Toll-Free** 1-800-2424775 Please mention product no. 14529, Visual Day Planner 5.x
- **Example Shareware Registration GO SWREG**, Product ID: 11060
- **Checks, Cash & Money Orders Preferred!**
- **International Orders International Money Order or Foreign Cash!**
- **Volume Discounts Purchase Orders Welcomed!**

# **Registration Incentives**

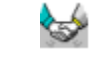

There are many ways to register Visual Day Planner. The registration fee is US\$29.95.

You are entitled to 30 days full evaluation of the program. Thereafter, some advanced features like printing or wallpaper setting will not be available to you. However, the basic functionality will remain. Your data will still be kept intact. The menu "Registration" will not appear in the registered version.

You will also get unlimited free Technical Support directly from the author.

# **Credit Card Registrations**

You can order with MasterCard, Visa, American Express, or Discover Card from Public Software Library by calling the following number:

Product Number 14529 Product Title: Visual Day Planner 5.x

## **Public Software Library Toll-Free: 1-800-2424775**

**Public Software Library Office Hours:**

**Saturday-Sunday: CLOSED**

**Monday-Thursday: 7:00 am to 6:00 pm (Central Standard Time) Friday: 7:00 am to 12:30 pm (Central Standard Time)**

### **THE ABOVE NUMBERS ARE FOR ORDERS ONLY. PUBLIC SOFTWARE LIBRARY WILL NOT ANSWER ANY TECHNICAL SUPPORT QUESTION.**

You can call/mail/fax your registration information to:

**Public Software Library Tel: 713-524-6394 Fax:713-524-6398 CompuServe: 71355,470 Internet: 71355.470@compuserve.com Mail: P.O.Box 35705, Houston, TX 77235-5705**

Please include the following information in your e-mail, mail or fax order:

- 1. Credit Card Number
- 2. Expiration Date
- 3. Exact Name on the credit card
- 4. Address
- 5. Phone

## **CompuServe Shareware Registration**

To register via CompuServe:

#### **GO SWREG Product ID: 11060 Product Title: Visual Day Planner 5.x**

CompuServe provides an on-line registration service. Electronic orders may be placed with CompuServe Information Services and billed directly to your CompuServe Statement for your convenience. Just type GO SWREG and request Visual Day Planner 5.x SWREG is part of the basic services provided by CompuServe.

You will receive your registration code via CompuServe mail usually within 24 hours after your order has been received.

## **Checks, Cash and Money Orders**

Please send your Cash, Check or Money Order with the amount of US\$29.95 made payable to:

**Bok Nan Lo P.O. Box 5479 Reno NV 89513 USA**

## **International Orders**

International Money Order or Bank Draft is required though local cash currencies are acceptable for it is not too difficult to get foreign exchange here. I have received many cash wrapped in a white paper without problems. Please make your International Money Order or Bank Draft payable to:

**Bok Nan Lo P.O. Box 5479 Reno NV 89513 USA**

Please be sure to make payments in **US Dollars (USD\$ 29.95)**

## **Volume Discounts**

Any corporation, business firms, educational institutions or anyone who wants to purchase in volume are welcomed. Following is a list of discounts for volume purchase, choose the one that is appropriate for your organization:

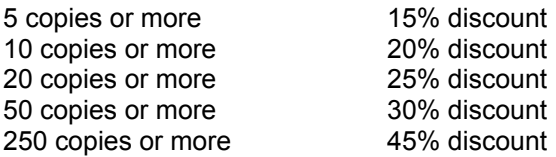

Site license is available upon inquiry.

**In order to qualify for volume discount, you MUST mail your check or Purchase Order to:**

**Bok Nan Lo P.O. Box 5479 Reno NV 89513 USA**

**or refer to the following section for credit card orders:**

#### **Credit Card Registrations**

**If you bulk register via CompuServe SWREG, you will NOT be qualified for any discount.**

## **Getting Started**

There are two ways to get you started with Visual Day Planner:

- 1. Open the menu File | New
- 2. Click on the first picture on the toolbar  $\Box$

When you are prompted with a dialog box, enter your desired new filename. Make sure you enter a valid filename with extension, the extension of the filename *must* end with **.MDB** to ensure compatibility with future versions.

Once a new planner has been created, you are ready to use the features:

- 1. Go to today's date (which is highlighted in red).
- 2. Click on the area below the date.

3. Enter text into the box provided.

4. Apply necessary font effects provided in the toolbar. Alternatively, you can also press Ctrl-A to pop up a font dialog.

Tips: When you click on a daily box, all text attributes and text styles applies to that particular box only.

Your box should look something like this now:

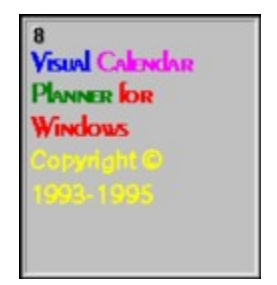

Actual screen may vary, depending on the resolution of your monitor. The above screen is snap-shot with a 1024 x 768 resolution monitor.

We strongly urge you to run Visual Day Planner at the resolution of at least 800x600. Please refer to your Microsoft (tm) Windows (R) 95 manual for more information about setting your monitor's resolution.

Tips: Double click on the date, a zoom view of today will be displayed.

# **Menu Commands**

**File (Alt-F)**

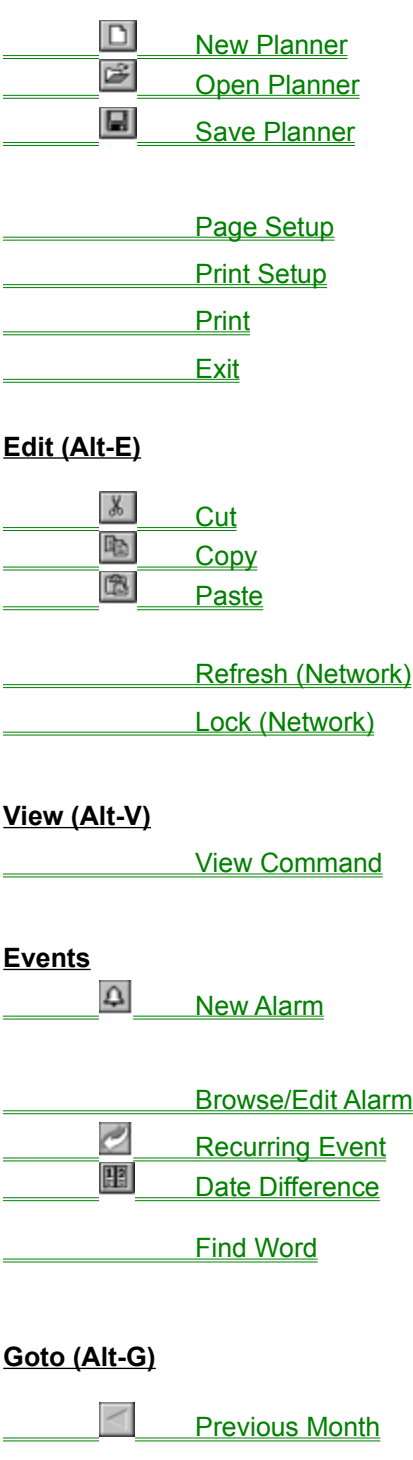

**Current Month** Next Month

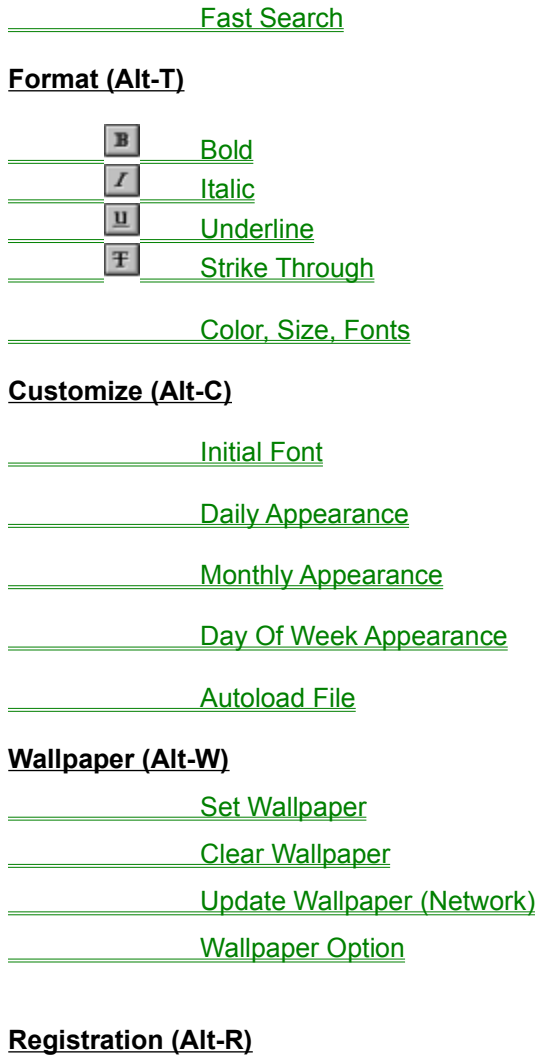

**Registration Code** 

**Registration Help** 

**Help (Alt-H)**

**Help Contents** 

About...

# **ToolBar Commands**

## **Documents**

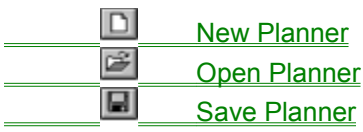

## **Clipboard**

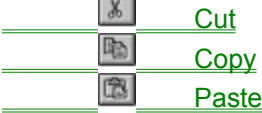

## **Text Attributes**

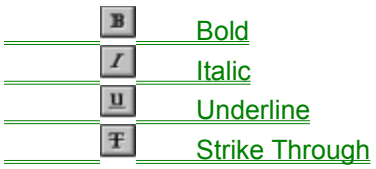

## **Date Difference**

**ER** Date Difference

## **Text Styles**

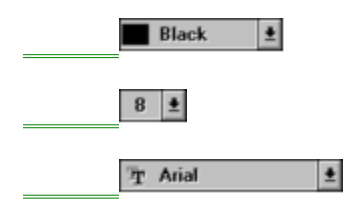

## **SideBar Commands**

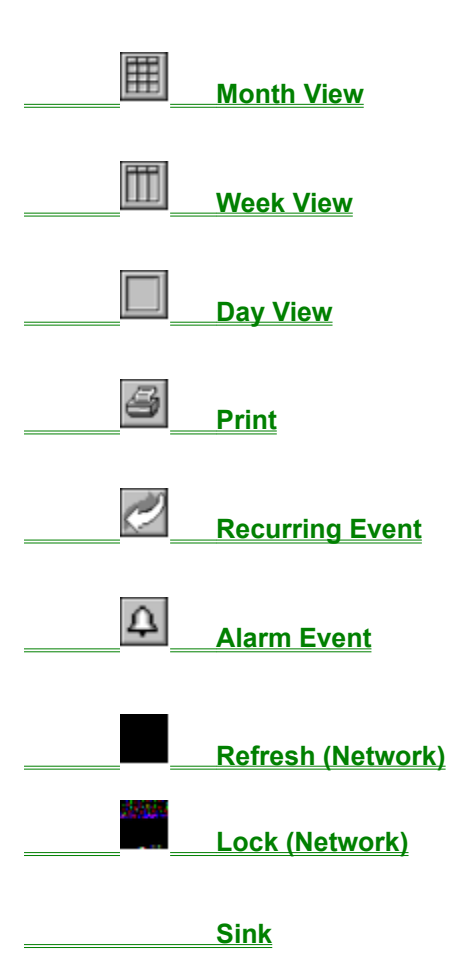

# **Technical Support**

If you have any problem using Visual Day Planner, please do not hesitate to write to me immediately. Choose whatever way that is convenient to you. I welcome all comments and suggestions.

### **CompuServe ID**

73523,2502 To send mail to CompuServe from other e-mail services, for example, MCI Mail, use 73523.2502@compuserve.com

**Internet** support@inKlineGlobal.com

**World Wide Web** http://www.inKlineGlobal.com

**Mail** Bok Nan Lo P.O. Box 5479 Reno NV 89513 USA

## **Information Needed for Technical Support**

- 1. Current version of Visual Day Planner you are using.
- 2. Your full name.
- 3. Please specify if you are a registered user to receive priority support.
- 4. EMAIL address if possible.
- 5. If it is a bug, describe the symptoms in as much details as possible.
- 6. Current Operating System:
	- a. Windows NT WorkStation
	- b. Windows NT Server
	- c. Windows 95
	- d. Unspecified Operating System

## **Installing/Uninstalling**

### **Installing Visual Day Planner**

All you need to do is to bring up your Explorer and click on the file SETUP.EXE. You will be prompted with a series of questions via our setup wizard.

## **Uninstalling Visual Day Planner**

To uninstall Visual Day Planner, please follow the steps mentioned below:

- 1. Click on the icon "My Computer" on your desktop
- 2. Bring up the "Control Panel"
- 3. Double-click on the icon "Add/Remove Programs"
- 4. Look for the title "Visual Day Planner" and double-click on it
- 5. Visual Day Planner will perform the uninstallation routine automatically

Please read **Disclaimer** before you proceed with uninstalling Visual Day Planner. Uninstall at your own risk.

**About...**

**Visual Day Planner 5.0 for Microsoft Windows 95 Bok Nan Lo Copyright © 1993-1996 All Rights Reserved.**

## **Shareware**

Shareware is a unique marketing method for software known as "Try Before You Buy". Shareware distribution gives users a chance to try software before buying it. If you try a Shareware program and continue using it, you are expected to register.

Copyright laws apply to both Shareware and commercial software, and the copyright holder retains all rights, with a few specific exceptions as stated below. Shareware authors are accomplished programmers, just like commercial authors, and the programs are of comparable quality. (In both cases, there are good programs and bad ones!) The main difference is in the method of distribution. The author specifically grants the right to copy and distribute the software, either to all and sundry or to a specific group. For example, some authors require written permission before a commercial disk vendor may copy their Shareware.

Shareware is a distribution method, not a type of software. You should find software that suits your needs and pocketbook, whether it's commercial or Shareware. The Shareware system makes fitting your needs easier, because you can try before you buy. And because the overhead is low, prices are low also. Shareware has the ultimate money-back guarantee -- if you don't use the product, you don't pay for it.

### **Disclaimer**

Users of Visual Day Planner must accept this disclaimer of warranty:

**VISUAL DAY PLANNER IS PROVIDED "AS IS" WITHOUT WARRANTY OF ANY KIND. THE AUTHOR FURTHER DISCLAIMS ALL IMPLIED WARRANTIES INCLUDING WITHOUT LIMITATION ANY IMPLIED WARRANTIES OF MERCHANTABILITY OR OF FITNESS FOR A PARTICULAR PURPOSE. THE ENTIRE RISK ARISING OUT OF THE USE OR PERFORMANCE OF THE SOFTWARE AND DOCUMENTATION REMAINS WITH YOU.**

**IN NO EVENT SHALL THE AUTHOR OR ANYONE ELSE INVOLVED IN THE CREATION, PRODUCTION, OR DELIVERY OF THE SOFTWARE BE LIABLE FOR ANY DAMAGES WHATSOEVER (INCLUDING, WITHOUT LIMITATION, DAMAGES FOR LOSS OF BUSINESS PROFITS, BUSINESS INTERRUPTION, LOSS OF BUSINESS INFORMATION, OR OTHER PECUNIARY LOSS) ARISING OUT OF THE USE OF OR INABILITY TO USE THE SOFTWARE OR DOCUMENTATION, EVEN THE AUTHOR HAS BEEN ADVISED OF THE POSSIBILITY OF SUCH DAMAGES.**

# **New Planner**

Shortcut Key: Ctrl-N

There are two ways to get you started with Visual Day Planner:

- 1. Open the menu File | New
- 2. Click on the first picture on the toolbar

Visual Day Planner will display a dialog box and prompt you for a filename. When a new filename is entered, Visual Day Planner will create a database file.

After creating a planner, you can go ahead and use Visual Day Planner. Please refer to Getting Started for more details.

At this point, you will be prompted with an "Open As ... " dialog box with 2 options:

- 1. Open As Personal Planner
- 2. Open As Shared Workgroup Planner (Network)

If you are the sole user of the program, you should choose the option "Open As Personal Planner." "Open As Shared Workgroup Planner (Network) is meant to share database among a group of users.

To avoid being prompted for this option, users can set options in **Autoload File** 

# **ED** Open Planner

#### Shortcut Key: Ctrl-O

There are two ways to retrieve an existing planner:

- 1. Open the menu File | Open
- 2. Click on the second picture on the toolbar

Visual Day Planner will display any existing **.MDB** files in a dialog box. If your planner file is not found in the current directory, change to a desired directory. The default directory for Visual Day Planner to search for a **.MDB** file is the directory of VDP95.EXE

At this point, you will be prompted with an "Open As ... " dialog box with 2 options:

- 1. Open As Personal Planner
- 2. Open As Shared Workgroup Planner (Network)

If you are the sole user of the program, you should choose the option "Open As Personal Planner." "Open As Shared Workgroup Planner (Network)is meant to share database among a group of users.

To avoid being prompted for this option, users can set options in Autoload File

# **Save Planner**

This command is obsolete as of Visual Day Planner version 3.0 and 3.1 (16-bit).

Visual Day Planner now saves your data automatically when a view is changed, when users choose to advance the current month to an earlier or later date.

## **Page Setup**

This command will prepare the look of a printed calendar.

#### **Margins**

The print margin of a calendar defines the offset edge of a paper. Usually a laser printer has a narrow margin and thus have the ability to print a larger calendar on a given paper size (usually 0.25" to 0.50") Dot matrix printer needs a wider margin (usually 0.50" to 1.00")

The default is 0.50" (or 0,50" depending on the delimiter you are using for your decimal point)

#### **Header**

The title of the calendar. You can change the text attributes or text styles of the title and get a true What You See Is What You Get (WYSIWYG) calendar printing.

Tips: You might want to experiment with your printer a little to find the best set of margins. Once the margins are set, they will be saved automatically and you don't have to re-adjust every time you need to print another calendar.

# **Print Setup**

This command prepares the printer for calendar printing. The dialog box varies among different printers. Please refer to your printer's manual for more information regarding the print options.

Tips: In order to print the best quality calendar, "Landscape" print setup is highly recommended.

## **Print**

#### Shortcut Key: Sidebar button

This command prints a high quality, true What You See Is What You Get (WYSIWYG) calendar utilizing the fonts found in individual daily cell

The print command also supports COLOR calendar printing if your printer is color capable.

### **Users please note regarding a potential print problem. If the program crashes with "Overflow" error, please check the following:**

#### **Delimiter For Decimal Point**

Your delimiter for decimal point should be "comma" (e.g. 1,50) if your country's setting is one of the followings:

Austria Belgium (Dutch) Belgium (French) Brazil Canada (French) Denmark Finland France Germany Iceland Italy **Netherlands** Norway Portugal Spain Sweden

The following countries should be using either "period" or "full-stop" (e.g. 1.50) if your country's setting is:

Australia Canada (English) Ireland Mexico New Zealand South Korea Taiwan United Kingdom United States

If your country listing is not mentioned above, it is always safest to use the default supplied comma delimiter recommended by Microsoft Windows default settings.

## **Set Wallpaper**

The wallpaper setting command will set a background wallpaper. The file is saved in bitmap format (.BMP) in your current Visual Day Planner executable directory (i.e. where VDP.EXE resides). The file is saved as FILENAME.BMP where FILENAME is the name of your current planner.

Tips: You can take advantage of this wallpaper setting feature to avoid loading Visual Day Planner in most cases. You can also have an automatic update during exit.

# **Clear Wallpaper**

This command will clear any wallpaper settings in the windows background. This command will not restore your previous wallpaper, to restore, please refer to Previous Wallpaper

## **Update Wallpaper (Network)**

If you are using Microsoft Windows 95 with networking(TM), you can use this command to share wallpapers with your colleagues within the same workgroup network. Simply use Control Panel's "Desktop" icon to modify the path of the wallpaper, i.e., all the paths pointing to one central location (e.g. e://yourservername/vcp/group.bmp). **Update Wallpaper** will actually update the changed wallpaper from the central location without modifying the shared wallpaper.

For more information about Control Panel, Desktop icon and wallpaper settings in Windows, please refer to your Microsoft Windows User Manual.

# **Previous Wallpaper**

This command will restore the previous wallpaper setting. Only one level of undo is allowed for this command. If you repeatedly call the command "Set Wallpaper", then this command will only restore previous Visual Day Planner wallpaper, not the historical wallpaper you have set in Windows.

## **Wallpaper Option**

There are two functions provided for this command:

#### Wallpaper Setting

Wallpaper snapshot can be either smaller, normal or full size. Small size is about 85% of the original size. Normal size is actually the original size of what you see on the actual calendar. Full size is an enlarged bitmap that covers the whole screen.

#### Automatic Update

This function is provided so that the wallpaper will be updated automatically when you exit Visual Day Planner. Be sure to cross the checkbox if you want to update your calendar automatically.

# **Exit**

Shortcut Key: Alt-F,X

To close Visual Day Planner, use File | Exit

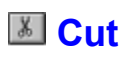

## Shortcut Key: Ctrl-X or Rightmouse Button

You can cut any text from any daily cell. Before cutting any text, you have to highlight the text using the mouse or the keyboard. Any cut text will be placed in Microsoft Window's clipboard.

# **Copy**

Shortcut Key: Ctrl-C or or Rightmouse Button Tips: Use drag and drop to copy and paste between cells

You can copy any text from any daily cell. Before you copy any text, you have to highlight the text using the mouse or the keyboard. Any copied text will be placed in Microsoft Window's clipboard.

# **Paste**

Shortcut Key: Ctrl-V or or Rightmouse Button Tips: Use drag and drop to copy and paste between cells

You can paste any text from the clipboard into any daily cell. Any previous text attributes and text styles will be applied to the daily cell where you paste your text.

# **Refresh (Network)**

Note: This command will only be enabled (and thus the sidebar button picture is visible) if you open the planner as Shared Workgroup Planner (Network)

As the name implies, **refresh** will display the latest data from the central database shared among your workgroup. For example, when a user modifies a particular day for a particular month, your planner will not display the latest information until you select this command.

# **Lock (Network)**

Note: This command will only be enabled (and thus the sidebar button picture is visible) if you open the planner as Shared Workgroup Planner (Network)A user is required to lock a particular day before the data in that particular day is to be modified.

To lock a particular day, simply click on the desired day, then click on the lock button (or select the menu command **Lock (Network)**. Once a lock is placed, you have the exclusive right to add, modify or delete the data on that particular day. No one else will be able to lock the same day unless the lock is freed when you are done. During the locked period, other users can still perform similar locks on other days, Refresh their database, move to other months, switch to different views etc. without being affected. If a user attempts to lock a day that has been locked, a message box will pop up telling this user "so-and-so has locked the day on so-and-so machine."

When you are done with modifying a day, please remember to **unlock** so that other users will have write access to the day you have placed a lock on.

## **Zoom View/Edit**

### Shortcut Mouse Click: Double click on a daily cell's date

The Zoom View/Edit feature allows you to have a broader/deeper view of a daily cell. Enter or manipulate text in the Zoom View/Edit cell the same way in a daily cell.

Click "Ok" button when you are done making changes to your Zoom View/Edit box. All changes will be reflected in the daily cell.

Click "Cancel" button if you don't want to make any changes.

Click "Fonts" button if you want to apply font effects like text attributes or text styles.

## **Date Difference**

This event will provide you a difference in days, weeks or months between 2 dates. Simply enter the start date when you choose to customize, then select the "Show" submenu or click on the Date Difference icon …. Next, simply position your mouse pointer at a daily cell and a small window will pop-up showing the difference between 2 dates.

## **View Command**

There are 3 view commands available:

### **Month View**

View and edit a monthly calendar. This mode gives you a general overview of a month.

### **Week View**

In order to switch to a specific week view, click on the daily cellof a month view calendar followed by this command.

**Day View** Please see Zoom View/Editfor more information

## **Find Word**

### Shortcut Key: Ctrl-F

This command will search for a specified string of characters from the beginning of the calendar. The found string will be highlighted. Make sure you move the "Find Word" window around to uncover the found word which is sometimes hidden behind the window.

Tips: To narrow down a word or string search, please be as specific as possible.

# **Previous Month**

There are two ways to bring you to the previous month:

1. Open the menu Goto | Previous Month

2. Click on the picture

Tips: Any changes made to the current month will be saved automatically.

# **Current Month**

## Shortcut Key: F5

You can also use the menu Goto | "present month, present year"

Use this feature to bring you back to the present month.

# **Next Month**

There are two ways to bring you to the next month:

1. Open the menu Goto | Next Month

2. Click on the picture

Tips: Any changes made to the current month will be saved automatically.

## **Fast Search**

Shortcut Key: F3 Shortcut Mouse Click: Double click on the panel displaying month

Use this feature to bring you to a desired monthly view. Fast Search allows you to search between the year 1990 and 2009.

Tips: Any changes made to the current month will be saved automatically before displaying the desired selection.

# **Bold**

Shortcut Key: Ctrl-B or Rightmouse Button

This will apply a bold text attributes to a daily cell.

# **Italic**

Shortcut Key: Ctrl-I or Rightmouse Button

This will apply an italic text attributes to a daily cell.

# **<sup>四</sup> Underline**

Shortcut Key: Ctrl-U or Rightmouse Button

This will apply an underline text attributes to a daily cell.

# **Strike Through**

Shortcut Key: Ctrl-T or Rightmouse Button

This will apply a strike-through text attributes to a daily cell.

# **Color, Size, Fonts**

Shortcut Key: Ctrl-A or Rightmouse Button

This dialog box comes in handy when you want to apply all text attributes and text styles to a particular daily cell.

## **Initial Font**

You can set your desired font type, color and size to be your default font when Visual Day Planner loads. Once defined, Visual Day Planner will load the default font every time during startup.

This is what the combo-box will look like if the TrueType picture checkbox is not checked. will slow down the load-time of Visual Day Planner.

## **Daily Appearance**

To display the Daily Appearance dialog box, use the menu Customize | Daily Appearance.

This command will change the appearance of your daily cell looks. There are currently three different appearances of a cell, **daily, today** and **memo**. You can customize each of them. To customize anyone of the appearances, simply click anywhere in the daily cell, a dialog will appear to prompt you for changes to be made.

Tips: Try to use 12 points or smaller font size because a font size too big will be hidden partially.

## **Monthly Appearance**

To display the Monthly Appearance dialog box, use the menu Customize | Monthly Appearance.

This command will change the appearance of your month display which is found at the bottom of Visual Day Planner. To customize the appearance of the month, simply click at the panel displaying the month. A dialog box will prompt you for changes to be made.

# **Day of Week Appearance**

Shortcut Mouse Click: Double click on individual weekday (i.e. Sun, Mon... etc) panel on the screen This command will change the appearance of your weekdays or weekends or both.

## **Autoload File**

To display the Autoload File dialog box, use the menu Customize | Autoload File.

A box will display the filename and filepath of your planner file if it exists. Simply check the check-box provided to autoload the current planner when you start up Visual Day Planner. Uncheck the check-box if you do not want to autoload any planner.

You are also required to select one of the following autoload method:

1. Open As Personal Planner

2. Open As Shared Workgroup Planner (Network)

You are also prompted an option to load the "Month" view or "Week" view when you initially start up Visual Day Planner.

Minimize during Startup: Visual Day Planner will startup minimized if you select this option.

Tips: Generally "Week" view provides a faster load time compared to "Month" view.

## **Registration Code**

There are three input box to fill in:

1. User Name

2. User Company

3. Registration code

When you register your copy of Visual Day Planner, we will send you a registration code. Registration will remove the Registration Reminder Screen. Furthermore, registration will customize your copy of Visual Day Planner. Your name and company will show up when you start up Visual Day Planner.

Please read Registrations & Incentives for more information.

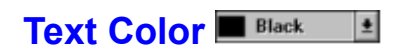

Apply one of the sixteen predefined color to a daily cell. This command will only affect the highlighted word or sentence in a cell.

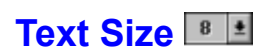

The range of a font size is valid from 4 to 20.

Apply one of the predefined font sizes to a daily cell. This command will only affect the highlighted word or sentence in a cell.

#### **Text Fonts T** Arial  $\vert \underline{\bullet}$

Apply one of the predefined fonts to a daily cell. This command will only affect the highlighted word or sentence in a cell.

This command will show you any True Type fonts in your system.

## **Text Attributes**

Refers to **Bold**, *Italic*, Underline, Strike-through

# **Text Styles**

Refers to text Color, Size, Font styles

# **Daily Cell**

8<br>Visual Calendare<br>Planner for<br>Windows

# **Help Contents**

Displays this help file.

## **Association of Shareware Profesionals**

### **ASP Ombudsman Statement**

This program is produced by a member of the Association of Shareware Professionals (ASP). ASP wants to make sure that the shareware principle works for you. If you are unable to resolve a sharewarerelated problem with an ASP member by contacting the member directly, ASP may be able to help. The ASP Ombudsman can help you resolve a dispute or problem with an ASP member, but does not provide technical support for members' products. Please write to the ASP Ombudsman at 545 Grover Road, Muskegon, MI 49442 USA or send a CompuServe message via CompuServe Mail to ASP Ombudsman 70007,3536.

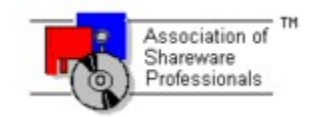

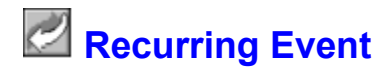

## **Adding An Event**

This function allows you to set repeating events on a calendar. Multiple recurring events can be set on the same days. For example, a user may wish to view a particular television program every Saturday night, he/she can use this function to set a repeating event as a reminder. To set a recurring event, a user is advised take the following sequence:

- 1. Enter a start date
- 2. Enter an end date
- 3. Specify the recurring method, whether is it every day, week, month or year

Once all the required information is entered and selected, this event will automatically figure out the appropriate dates and enter the information into a daily cell with no user input.

**Note**: If you choose the last day of a month for a recurring event, this function will assume similar action to be taken for the rest of the months until the end date. For example, if a user chose to set an event on May 31st till September 30th, then the last day of the month will contain the event instead of skipping months without a 31st.

#### **Deleting An Event**

Deleting an event is easy. Simply browse through the events using the browse button and click on the "Delete" button, a recurring event with the specified date and text will be removed from the calendar.

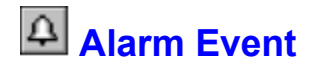

A user can set one or more alarm events per day. A unique musical tune (if non-silence option is chosen) and a dialog box will pop up to alert the user at the specified time.

#### **Add An Alarm Event**

Click on the alarm icon shown on the sidebar. If a user selects a daily cell followed by the alarm icon, the specified cell's date is pre-filled. Otherwise user will have to fill in the dates. You will not be able to browse an alarm event in this case. In order to "browse" and "delete" an alarm event, please refer to the paragraph **Browse/Edit An Alarm Event** mentioned below.

#### **Musical Tunes**

Visual Day Planner supports playing either MIDI files (file extension is .MID) or WAV files (file extension is .WAV)

Visual Day Planner searches the directory C:\WINDOWS\MEDIA (or the directory of your installed Windows 95 + \MEDIA, e.g. C:\WIN95\MEDIA) for the presence of musical tunes.

#### **Adding Musical Tunes**

Simply put any MIDI or WAV files in your C:\WINDOWS\MEDIA directory and Visual Day Planner will automatically recognize the presence of the newly added musical tunes. This is the default directory for any musical media that Microsoft recommends.

#### **Browse/Edit An Alarm Event**

After adding an alarm event, a small alarm icon will show up in the daily cell. In order to edit/delete an alarm event, simply click on the small alarm icon which resides in the topright corner of the cell.

This command will allow you to browse through all available alarm event for the particular day. If you decide to delete a specific alarm event, simply click on the "Delete" button. Note that a deleted alarm event cannot be recovered.

## **Sink**

Due to the nature of the maximized windows for Visual Day Planner, a better mechanism is devised so that users do not have to minimize the program just to switch to a different program. The **Sink** button is provided to reposition Visual Day Planner to the bottom-most among other applications (if any).

For example, you might have a word processor and a paint program running along-side with Visual Day Planner running in the foreground. In order to modify the word processor's document or the paint program's picture, Visual Day Planner has to be minimized before the word processor or paint program is visible. With just a click to the **Sink** button, Visual Day Planner will reposition itself to the bottom of all other programs, thus showing your word processor and paint program, without having to click the miniature minimized button at the top-right portion of the program.

Tips: You can also switch between different programs using the ALT-TAB key combination.

## **Shared Workgroup Planner**

A planner that can be shared across the network among multiple users. For example, there are 3 persons in a workgroup and all of them can share the same planner, including, but not limited to, adding, deleting and modifying data.

All users in the workgroup will have full read access to the planner. To add, modify or delete data, a user is required to lock the desired day so that no one else can modify that day at the same time. However, read, modify and write accesses apply to other days.